# **Speed Wi-Fi HOME L01s**

# Quick Start Guide

Thank you for buying the Speed Wi-Fi HOME L01s (simply called "the product" from here on). Before using the product, be sure to read the "Quick Start Guide" (this manual) and "Notes on usage" to ensure correct use.

Before start using the product, make sure that you have all the following packaged with the product. Speed Wi-Fi HOME ■ Speed Wi-Fi HOME Ethernet cable

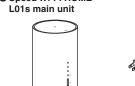

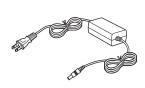

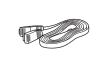

#### ●保証書 (Warranty) (for main unit)●Wi-Fi 初期設定 (Wi-Fi Initialization) sticker (Japanese)

● ソフトウェアアップデート説明 (Software update explanation) sticker (Japanese) ● はじめてガイド (Quick Start Guide) (Japanese) ● ご利用にあたっての注意事項(Notes on usage) (Japanese) ● ACアダプタ取扱説明書/保証書 (Manual/Warranty for AC Adapter) (Japanese)

#### \* Keep the included accessories including warranty at hand.

\* Illustrations in this manual are shown as examples. They may differ from the actual product.

#### **About Instruction Manual**

#### ■ Quick Start Guide (This Manual)

Main operations for the main features are explained.

#### ■ "取扱説明書 詳細版 (Full instruction manual)" (Japanese)

"取扱説明書 詳細版 (Full instruction manual)" (Japanese) which describes the detail explanations for various functions is available on the au homepage

https://www.au.com/support/service/mobile/guide/manual/

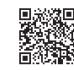

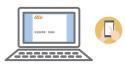

• PDF file of "取扱説明書 詳細版 (Full instruction manual)" (Japanese) is also stored in the product. To view, connect the product and a PC, etc. via wireless LAN (Wi-Fi®) or Ethernet cable (sample) → Activate a web browser → Enter "http://speedwifi.home" in the address field → In "言語 (Language)" list , select "English" → Login → "Help" → "Please refer to the

\* For instructions on how to log in, refer to "Activating Speed Wi-Fi HOME setting tool" in this manual.

- In this manual, descriptions are written on the assumption that you are skilled in basic operations of Windows PC/Mac or each game
- console. For operations of PC or each game console, refer to the manual of the PC or the game console.
- Illustrations and screen shown in this manual may look different from the actual ones. In some cases minor details or a part of a screen may be omitted.
- In "Instruction Manual", "au Nano IC Card 04 LE" is referred to as "au IC card".
- \* "The Company" as appears in "Instruction Manual" refers to the following companies:
- Sold by: KDDI CORPORATION-OKINAWA CELLULAR TELEPHONE COMPANY
- Imported by: HUAWEI Technologies Japan K.K.
- Manufactured by: HUAWEI TECHNOLOGIES CO., LTD
- \* Reproduction of the content of "Instruction Manual" in part or in whole is prohibited.
- \* The content of "Instruction Manual" is subject to change without notice.
- \* Every effort has been made in the preparation of "Instruction Manual". Should you notice any unclear points, omissions, etc., feel free

#### What you can do with Speed Wi-Fi HOME L01s

You can connect wireless LAN (Wi-Fi®) devices such as PCs or game consoles up to 40 devices at the same time (up to 20 for 2.4 GHz/5 GHz respectively) via wireless LAN (Wi-Fi®) function or connect a PC using included Ethernet cable (sample). Also the data communication via Internet connection using WiMAX 2+ or LTE system is available (best effort\*1) from connected devices through the product.

- \*1: Communication speed may not reach the maximum value depending on connection environment. Also, with some devices or game consoles etc., communication or online matchup games may not be operated correctly.
- \*The product automatically determines the most suitable network at that time to connect.

# ■ Connecting via wireless LAN (Wi-Fi®)

How to connect PCs or game consoles, etc. via wireless LAN (Wi-Fi®) is described in this manual.

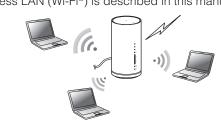

## ■ Connecting via Ethernet cable (sample)

\* You can use the wireless LAN (Wi-Fi®) connection and LAN connection at the same time. Up to 42 devices in total can be connected.

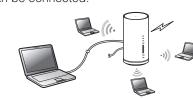

# Names and functions of parts Back **8** USB connection terminal (for extension)

Not usable

(sample).

12 Label

10 Power terminal

1 Nano IC Card slot

not remove it.

**13 WARRANTY SEAL** 

Attach au IC card.

9 LAN connection terminal

Used for connecting a PC etc. via Ethernet cable

Check SSID, security key (password), IMEI, etc. Do

Do not remove this sticker. If it is removed, free-of-

Connect Speed Wi-Fi HOME AC adapter.

charge repair warranty is invalid.

## 1) NFC scanning area

Use NFC function to establish a wireless LAN (Wi-Fi®)

#### 1) WAN indicator (Signal reception level) Indicate reception strength of WiMAX 2+ or LTE

## 3 WPS button

Use this button to connect WPS compatible devices via wireless LAN (Wi-Fi®).

## 4 Mode button

Switch communication modes.

#### ⑤ Mode/Update indicator Indicate the communication mode or update

6 Status indicator

## Indicate the status of the product.

7 RESET button Reset settings to the factory default.

The status of the product can be notified with the LED color and the lighting pattern. Main LED indicators are as

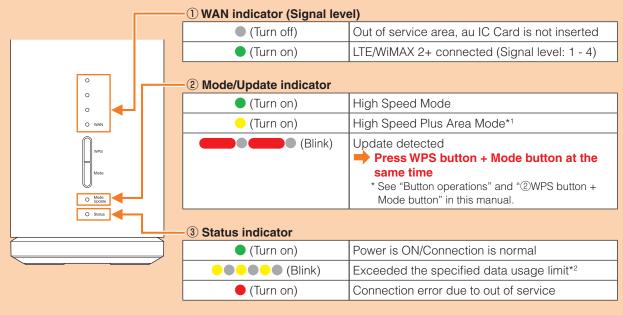

\*1 Note that additional given charge may be incurred for use in High Speed Plus Area Mode.

\*2 You can set the data usage counter with "Speed Wi-Fi HOME setting tool" or "Speed Wi-Fi HOME setting tool for smartphone"

#### Button operations

Main LED indicators

Switch the communication mode or update the software etc. by button operation.

#### Switching the communication mode

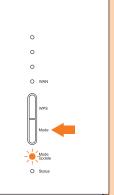

- High Speed Mode: Connects to WiMAX 2+ network • High Speed Plus Area Mode: Connects to WiMAX 2+ network or LTE network
- ① Mode button

Switch communication modes.

2 WPS button + Mode button

| Mode button                                                                              | Mode/Update indicator | Operation                               |  |
|------------------------------------------------------------------------------------------|-----------------------|-----------------------------------------|--|
| Press and                                                                                | (Turn on)             | Switch to High Speed Mode               |  |
| hold for over<br>approximately two<br>seconds                                            | (Turn on)             | Switch to High Speed Plus<br>Area Mode* |  |
| * Note that additional given charge may be incurred for use in High Speed Plus Area Mode |                       |                                         |  |

#### Updating the software

When there is software update, start updating. WPS button + Mode/Update indicator Operation Mode button (Blink) Update detected Press and hold for (Blink) over approximately two seconds ● (Turn on) or ● (Turn on) | Update is complete

\* For notes for updating software, see "Updating the software" in this manual.

# ■ Connecting wireless LAN (Wi-Fi®) device compatible with WPS

## ③ WPS button

Connecting WPS compatible wireless LAN (Wi-Fi) devices Status indicator Operation Press and hold for 000000000 Connects to 2.4 GHz compatible device by WPS. approximately one (Blink) to five seconds Press and hold for Connects to 5GHz compatible device by WPS. over approximately (Blink) five seconds

## Resetting the product to the factory default state

# (4) RESET button

Reset settings to the factory default.

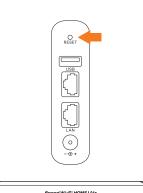

\* With the power of the product turned on, press this button with a fine-tipped object. RESET button Operation Press and hold for Reset the device setting to the default over approximately two seconds

\* This erases all of the settings done after you purchase the product. Please be careful to use this function

#### Attaching/Removing au IC card

Your phone number etc. is recorded in the au IC card.

The product is compatible with au Nano IC Card 04 LE.

\* Do not insert IC card with a conversion adapter.

\* Although the phone number is stored to the au IC card as customer information,

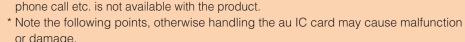

• Do not touch the IC (metal) part of the au IC card

· Insert in the correct direction.

• Do not force to attach or remove.

Before attaching/removing the au IC card, make sure to power off the product. au IC card is not recognized on the product if it is attached without powering off.

au Nano IC Card 04 LE

IC (metal) part

(Front)

#### Attaching au IC card

#### Open the Nano IC Card slot cover

Put your finger (nail) on the concave part on the side of the cover and pull in the direction of the arrow.

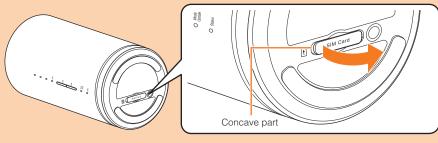

#### Insert au IC card into the Nano IC Card slot

With the IC (metal) part facing up, confirm the orientation with the notch shown, then insert until it clicks.

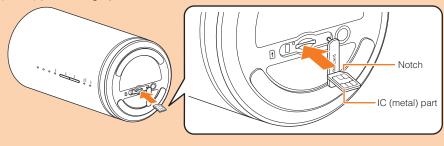

Align the Nano IC Card slot cover with the Nano IC card slot

4 Gently press the Nano IC Card slot cover

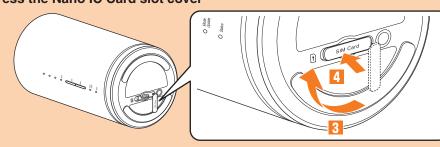

#### Removing au IC card

#### Open the Nano IC Card slot cover

Put your finger (nail) on the concave part on the side of the cover and pull in the direction of the arrow.

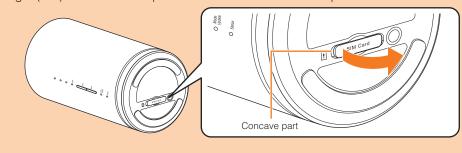

2 Slowly push au IC card all the way until it clicks When it clicks, keep touching au IC card with your finger and draw it back.

# **3** Gently pull out au IC card straight

• Be careful not to pull out forcedly while the card is in locked state.

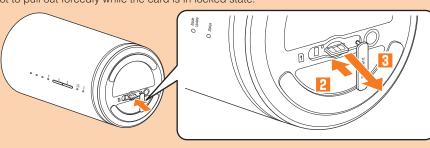

Align the Nano IC Card slot cover with the Nano IC card slot

# Gently press the Nano IC Card slot cover

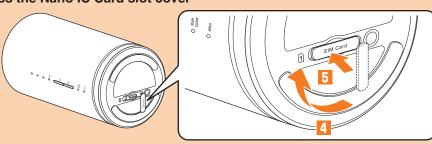

# Turning the power on/off

The product has no power button. To power on, connect the Speed Wi-Fi HOME AC adapter to the product and then connect the power plug to an outlet.

## ■ Turning the power on

Connect the DC plug of Speed Wi-Fi HOME AC adapter to the power terminal of the product Insert it straight all the way.

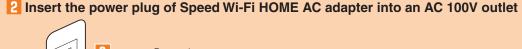

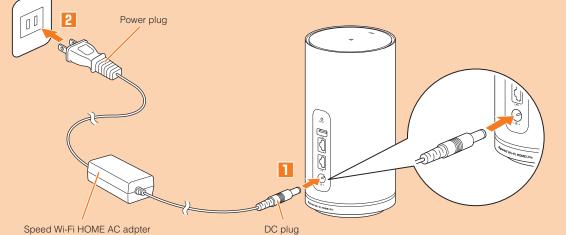

■ Turning the power off

- Remove the power plug of Speed Wi-Fi HOME AC adapter from the outlet
- Pull out the DC plug of Speed Wi-Fi HOME AC adapter straight from the product

#### Connecting via wireless LAN (Wi-Fi®)

Connect the product and wireless LAN (Wi-Fi®) devices (PCs, game consoles, etc.) via wireless LAN (Wi-Fi®) to perform data communication.

#### \* Use "SSID1 (WPA2/WPA)" of the product.

\* Set up to establish wireless LAN (Wi-Fi®) connection when the product is connected to each wireless LAN (Wi-Fi®) device for the first time. Once you set up connection, the connection for the wireless LAN (Wi-Fi®) device resumes automatically from a second time (when you set "Connect automatically", "Save the setting", etc. on the wireless LAN (Wi-Fi®) device).

#### Power on the product

#### 2 Turn on wireless LAN (Wi-Fi®) function on a wireless LAN (Wi-Fi®) device

#### 3 From the displayed network list etc., select SSID of the product

#### 4 Enter the security key (password)

• Confirm that connection with the product is complete on the display etc. on the wireless LAN (Wi-Fi®) device.

#### Connecting with a smartphone using NFC function

NFC is a convenient function with which network name (SSID) and security key (password) can be read. Hold a NFC compatible smartphone (Android OS device) over the product to connect.

#### \* Devices can be connected to 2.4 GHz SSID when NFC function is used.

#### Power on the product

#### 2 Hold the NFC mark of smartphone over the NFC scanning area of the product

When a wireless LAN (Wi-Fi®) signal icon is displayed on the screen of the smartphone, the setting is complete.

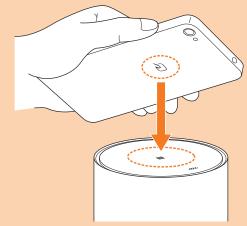

- Turn on wireless LAN (Wi-Fi®) and NFC function of the smartphone in advance.
- Follow the onscreen instructions of the smartphone.
- Operations vary by smartphone
- "Huawei HiLink" app may be required depending on Android OS version or smartphone model. When a URL for downloading "Huawei HiLink" app appears, connect referring " Connecting with "Huawei HiLink" app"

#### Connecting with "Huawei HiLink" app

Install "Huawei HiLink" app to your smartphone and hold it over the product to connect.

#### Power on the product

#### 2 Hold the NFC mark of smartphone over the NFC scanning area of the product

An app for reading NFC tag activates and the URL for downloading "Huawei HiLink" app appears.

- Follow the instructions on the smartphone screen, connect to the scanned URL.
- Turn on wireless LAN (Wi-Fi®) and NFC function of the smartphone in advance.
- Operations vary by smartphone.
- If a URL is not displayed, refer to "Connecting with a smartphone using QR code display function" and try connecting.

#### 3 Tap "INSTALL"

• Check that "Huawei HiLink" app is downloaded.

# Tap "OPEN" → "3G/4G wireless routers" → "Later"

Huawei HiLink home screen appears.

• When activating for the first time, "Huawei HiLink" app introduction appears. Follow the onscreen instructions.

#### Tap "Device disconnected" → "NFC"

## 6 Hold the NFC mark of smartphone over the NFC scanning area of the product

When a wireless LAN (Wi-Fi®) signal icon is displayed on the screen of the smartphone, the setting is complete. \* If connecting by holding it over the NFC scanning area of the product fails, refer to "Connecting with a smartphone using QR code display function" and try connecting.

# Connecting with a smartphone using QR code display function

nstall "Huawei HiLink" app on your smartphone which enables auto-connection with the product by scanning QR

code for connection on Wi-Fi初期設定 (Wi-Fi Initialization) sticker or on the bottom surface of the main unit. \* There are two types QR codes: for 2.4 GHz connection and for 5 GHz connection.

• For 2.4 GHz connection: Depicted on both Wi-Fi初期設定 (Wi-Fi Initialization) sticker and on the bottom of the

• For 5GHz connection: Depicted on both Wi-Fi初期設定 (Wi-Fi Initialization) sticker.

## Installing "Huawei HiLink" app

To use the QR code for connection on Wi-Fi初期設定 (Wi-Fi initialization) sticker or the bottom surface of the main unit to connect with a smartphone, install "Huawei HiLink" app on the smartphone in advance.

# Scan the following QR code with QR code reader app of smartphone

• Follow the QR code reader app's instructions to connect to the scanned URL. "Huawei HiLink" app download (Google Play™/App Store) http://consumer.huawei.com/minisite/mobilewifiapp/download.html

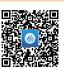

2 Tap "INSTALL"

• Check that "Huawei HiLink" app is downloaded.

\* You can search for "Huawei HiLink" app in Google Play™/App Store and then download instead of reading QR

## Scanning QR code and connecting with a smartphone

## In the app list of your smartphone, tap "Huawei HiLink"

The device selection screen appears.

• When activating for the first time, "Huawei HiLink" app introduction appears. Follow the onscreen instructions. • Turn on wireless LAN (Wi-Fi®) of the smartphone in advance.

# Tap "3G/4G wireless routers" → "Later"

Huawei HiLink home screen appears.

## Tap "Tools" → "Scan"

# 4 Scan the QR code for connecting on Wi-Fi初期設定 (Wi-Fi initialization) sticker or the bottom

When a wireless LAN (Wi-Fi®) signal icon is displayed on the screen of the smartphone, the setting is

\* Connection cannot be established automatically by scanning the QR code of the product with other than "Huawei HiLink" app. Be sure to use "Huawei HiLink" app.

\* If auto-connection fails by QR code scanning, refer to "Connecting via wireless LAN (Wi-Fi®)" in this manual and

\* For inquiries about "Huawei HiLink" app, contact the developer of the app or from the following homepage. http://consumer.huawei.com/jp/support/index.htm (Japanese)

#### **Activating Speed Wi-Fi HOME setting tool**

Make the product settings from Speed Wi-Fi HOME setting tool on a web browser of a PC etc. connected with the product via wireless LAN (Wi-Fi®) or using Ethernet cable (sample). The following procedure is explained for connection via wireless LAN (Wi-Fi®) as an example.

\* To use Speed Wi-Fi HOME setting tool via wireless LAN (Wi-Fi®) connection, use "SSID1"

#### Power on the product

#### 2 Activate a wireless LAN (Wi-Fi®) device and connect to the product via wireless LAN (Wi-Fi®)

#### 3 Activate the web browser and enter "http://speedwifi.home" in the URL entry field

The log-in screen appears.

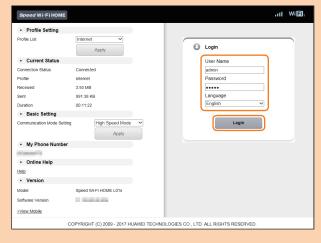

#### 4 Select the language to "English" in 言語 (Language) list → Enter "admin" in the user name → Enter password → Select "Login"

- Default login password for Speed Wi-Fi HOME setting tool can be found in the "初回ログインIDパスワード (Default log in
- ID/Password)" on the bottom of the main unit. • When you select "Login", the confirmation screen of "The strength of your login password is too low. Please change the password to avoid potential security issues." appears. When "Change Now" is selected in the confirmation screen, the

password change screen appears to change it soon. After change of password, log in from the Login screen again.

Depending on strength of changed password, the confirmation screen of password change may reappear when you

When "Later" is selected in the confirmation screen, your log-in is done and the Settings or Connection screen of Speed Wi-Fi HOME settings tool appears

When you log in to Speed Wi-Fi HOME setting tool successfully, Settings or Connection screen in the Speed Wi-Fi HOME setting tool appears.

#### Checking own phone number etc.

You can check your device information such as phone number or IMEI.

#### In the Speed Wi-Fi HOME setting tool, "Connection" → "Information"

Device information is displayed.

\* Phone call etc. is not available with the product.

#### Updating the software

You can set to notify you of update information or update the software automatically with Speed Wi-Fi HOME setting tool. Download the latest software and update.

#### Updating the software

For software update, see "Button operations" in this manual.

\* Software update can also be performed with Speed Wi-Fi HOME setting tool.

#### Notes

• Make sure that the product is connected to the Internet before executing the online update.

- IMSI (a subscriber identity recorded on IC card etc.) and IMEI (an equipment identity recorded on IC card etc.) will be notified to the update server for checking if the update is needed or not for your device before the
- When you failed to check the latest software, retry in a place where the signal condition is better.
- Charge of data communication is incurred when accessing the Internet from the product using the data
- When updating the software is needed, you will be notified on au homepage etc. For details, contact an au shop or Customer Service Center (from au mobile phones, 157/toll-free). Also, we may send notifications from au to the Speed Wi-Fi HOME L01s users who need software update so that they can use the Speed Wi-Fi HOME L01s
- You are recommended to back up your setting contents before the update.
- If you failed to download the latest software, the Update indicator blinks in red (quick). Retry in a place where the signal condition is better by pressing and holding the WPS button and Mode button at the same time for
- When the software update is failed, the product may become inoperative. If the product becomes inoperative, bring it to an au shop or PiPit (except a part of shops).

# **Main specifications**

# ■ Main unit

| Dimensions            | Approx. 180 (H) × 93 (W) × 93 (D) mm                                                       |
|-----------------------|--------------------------------------------------------------------------------------------|
| Weight                | Approx. 450g                                                                               |
| LAN port              | 10BASE-T, 100BASE-TX, 1000BASE-T                                                           |
| USB terminal          | Standard-A/USB 2.0                                                                         |
| Power supply          | 100V - 240V AC, 50/60Hz, 12V DC                                                            |
| Wattage               | Up to 24 W                                                                                 |
| Operation environment | Operating ambient temperature range: 0°C - 40°C Operating ambient humidity range: 5% - 90% |

# WAN

Compatible Networks | WiMAX 2+, LTE

## LAN

| Compatible Networks              | Wi-Fi (IEEE802.11a/b/g/n/ac-compliant)                                                                  |
|----------------------------------|----------------------------------------------------------------------------------------------------|
| Frequency band                   | 2.4 GHz (1 - 13ch*), 5 GHz (W52, W53, W56)                                                              |
| Wi-Fi security                   | WEP: 64-bit/128-bit<br>WPA-PSK: AES/AES+TKIP<br>WPA2-PSK: AES/AES+TKIP                                  |
| Maximum simultaneous connections | Wireless LAN (Wi-Fi®): 40 devices (2.4 GHz band: 20 devices/ 5 GHz band: 20 devices)/<br>LAN: 2 devices |

\*: By default setting, channel can be selected from between 1 and 11 ch automatically.

## ■ Speed Wi-Fi HOME AC adapter

| Input power           | 100 - 240V AC, 0.8A 50/60Hz                                                                   |
|-----------------------|-----------------------------------------------------------------------------------------------|
| Output power          | 12V DC, 2A                                                                                    |
| Dimensions            | Approx. 46 (W) $\times$ 33 (H) $\times$ 91 (D) mm (Cord length: Approx. 2.2 m)                |
| Weight                | Approx. 215g                                                                                  |
| Operation environment | Operating ambient temperature range: 0°C - 40°C<br>Operating ambient humidity range: 5% - 90% |

## **■** Ethernet cable (sample)

| Cord length | Approx. 1.5 m |
|-------------|---------------|
| Weight      | Approx. 32g   |

#### Related accessories

Available periphery devices are as follows.

• Speed Wi-Fi HOME AC Adapter (HWS31PJA)

\* The above periphery device can be purchased from au online shop.

http://onlineshop.au.com (Japanese)

#### Operating Environment for Wireless LAN (Wi-Fi®)/LAN Connection

The operating environment for wireless LAN (Wi-Fi®) connection/LAN connection with the product are as follows (as of October 2017).

#### ■ Compatible devices

PC, iPhone, iPod touch, iPad, iPad mini, smartphone, game console, etc. compatible with IEEE802.11a/b/g/n/ ac wireless LAN (Wi-Fi®) standards Windows PC/Mac with LAN port

#### LAN port

10BASE-T, 100BASE-TX, 1000BASE-T

\* For operation environment of PC/browser or notes on usage, refer to "Operation environment of PC/browser" in "Notes on usage".

#### Included stickers

#### ■ Wi-Fi初期設定 (Wi-Fi Initialization) sticker (Japanese)

For connecting the product with wireless LAN (Wi-Fi®) devices such as PC or game console (wireless LAN (Wi-Fi®) devices (herein after referred to as wireless LAN (Wi-Fi®) devices), entering the SSID1 network name (SSID) and security key (password) is required. For connecting to wireless LAN (Wi-Fi®) devices, see

The SSID1 network name (SSID) and security key (password) are printed on the Wi-Fi初期設定 (Wi-Fi Initialization) sticker (Japanese) (by default). The sticker is needed to connect the product and wireless LAN (Wi-Fi®) devices by default or when you reset the product. Keep it for example by attaching on the

right section and refer if it is necessary. You can also check the SSID1 network

\*1: To check SSID2 information, select "Settings" in Speed Wi-Fi HOME setting

"Security Settings 5GHz", turn "SSID2 Module" to "On" → "Apply" → "OK"

tool → "LAN settings" → In the menu of "Security Settings 2.4GHz" or

name (SSID) and security key (password) on the bottom of the main unit.\*1

"Connecting with wireless LAN (Wi-Fi®) using Easy settings" in this manual.

Paste the Wi-Fi初期設 定 (Wi-Fi Initialization) sticker (Japanese) to this position in the included "はじめて ガイド (Quick Start Guide)" (Japanese) and store it in a safe place.

#### ■ ソフトウェアアップデート説明 (Software update explanation) sticker (Japanese)

You can learn LED indication when there is software update and how to update with this sticker. Attach to the product etc. to use it handily.

#### Troubleshooting

→ "Continue"

Please check the following if problems such as being unable to connect to the Internet remain even after setting and reading this manual and "取扱説明書 詳細版 (Full Instruction Manual)" (Japanese).

\* Signal strength, communication congestion, amount of contents may affect communication status. ■ Cannot connect wireless LAN Wi-Fi®) devices.

1. Check if wireless LAN (Wi-Fi®) function is enabled on the wireless LAN (Wi-Fi®) device.

2. When connecting with WPS function is not available, refer to manual etc. of the wireless LAN (Wi-Fi®) device. Even if connecting is failed, set wireless LAN (Wi-Fi®) function manually.

#### 3. Depending on wireless LAN (Wi-Fi®) device, connecting may fail when "Wi-Fi PMF" is set to ON. Set "Wi-Fi PMF" to OFF and then retry connecting.

#### Internet connection fails.

■ Communication stops intermittently.

1. Check that you are in the service area.

2. Signal reception may be poor. Try again in a place with better reception. 3. Connection destination may be busy at certain time. Wait a while and try again.

4. Activate Speed Wi-Fi HOME setting tool and make sure that the product connects to the Internet correctly.

#### 2. Make sure that the product and a PC etc. are correctly connected via wireless LAN (Wi-Fi®) or the Ethernet cable (sample).

3. When the product and wireless LAN (Wi-Fi®) device are connected via wireless LAN (Wi-Fi®), restart the product. 4. When the product and a PC are connected with the Ethernet cable (sample), disconnect the product from

the PC and then reconnect it. If connection is not established after the above-mentioned steps are performed, disconnect the product from

#### the PC, restart the PC and then connect the product again. Communication speed is slow.

1. Signal reception may be poor. Check in a good reception area. 2. Connection destination may be congested. Wait a while and try again.

Signal reception may be poor. Check in a good reception area.

## Trademarks

#### The company names and product names appearing in this manual are trademarks or registered trademarks of thier respective holders.

• Microsoft®, Windows®, are trademarks or registered trademarks of Microsoft Corporation in the United States. • The official name for Windows is Microsoft® Windows® Operating System.

• Internet Explorer is a trademark or registered trademark of Microsoft Corporation in the United States/other countries.

• Firefox is a registered trademark or trademark of Mozilla Foundation in the United States and/or other countries. • Google, Android and Google Chrome are trademarks or registered trademark of Google Inc.

· HUAWEI is a registered trademark or trademark of HUAWEI TECHNOLOGIES CO., LTD. in China.

respective companies. The ® marks or TM marks may be omitted in this manual.

· Mac, Macintosh, Safari, iPhone, iPod, iPod touch, and iPad are trademarks or registered trademarks of Apple Inc. in the United States/other countries.

• QR code is a registered trademark of Denso Wave Inc.

• D is a registered trademark of FeliCa Networks, Inc.

• The trademark "iPhone" is used with a license from Aiphone K.K. • Wi-Fi®, Wi-Fi Alliance®, Wi-Fi CERTIFIED®, WPA™, WPA2™ and the logos are registered trademarks or trademarks of Wi-Fi

• Opera is a trademark or registered trademark of Opera Software ASA. For details about Opera, refer to http://www.opera.com/.

• Other company names and product names referred to in "Instruction Manual" are trademarks and registered trademarks of

# For inquiries

# **Customer Service Center**

For general information, charge and operation information (toll-free) Business hours: 9:00-20:00 (7 days a week)

From fixed-line phones: | From au mobile phones: **6** 0077-7-111 | 157 without area code Pressing "zero" will connect you to an operator, after calling "157" on your au cellphone. In case above numbers are not available, call (toll-free)

0120-977-033 (except Okinawa)

6 0120-977-699 (Okinawa)

For loss, theft or damage (Stop the service) (toll-free) Business hours: 24 hours (7 days a week) From fixed-line phones: | From au mobile phones: 60077-7-113 | 113 without area code In case above numbers are not available, call (toll-free)

# **Repair and Delivery Support Center**

November 2018, 1st Edition

For loss, theft, damage (toll-free) From fixed-line phones/au mobile phones, 0120-925-919

0120-925-314

Sold by: KDDI CORPORATION, OKINAWA CELLULAR TELEPHONE COMPANY Imported by: HUAWEI Technologies Japan K.K. Manufactured by: HUAWEI TECHNOLOGIES CO., LTD.